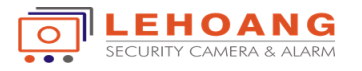

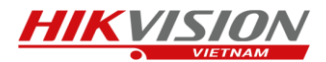

Để bắt đầu sử dụng Camera EZVIZ bạn kết nối camera với nguồn điện.

Sau đó mở App EZVIZ trên điện thoại và đăng nhập vào tài khoản đã được đăng ký.

Tại đây bạn sẽ thấy phần **Thêm thiết bị.**

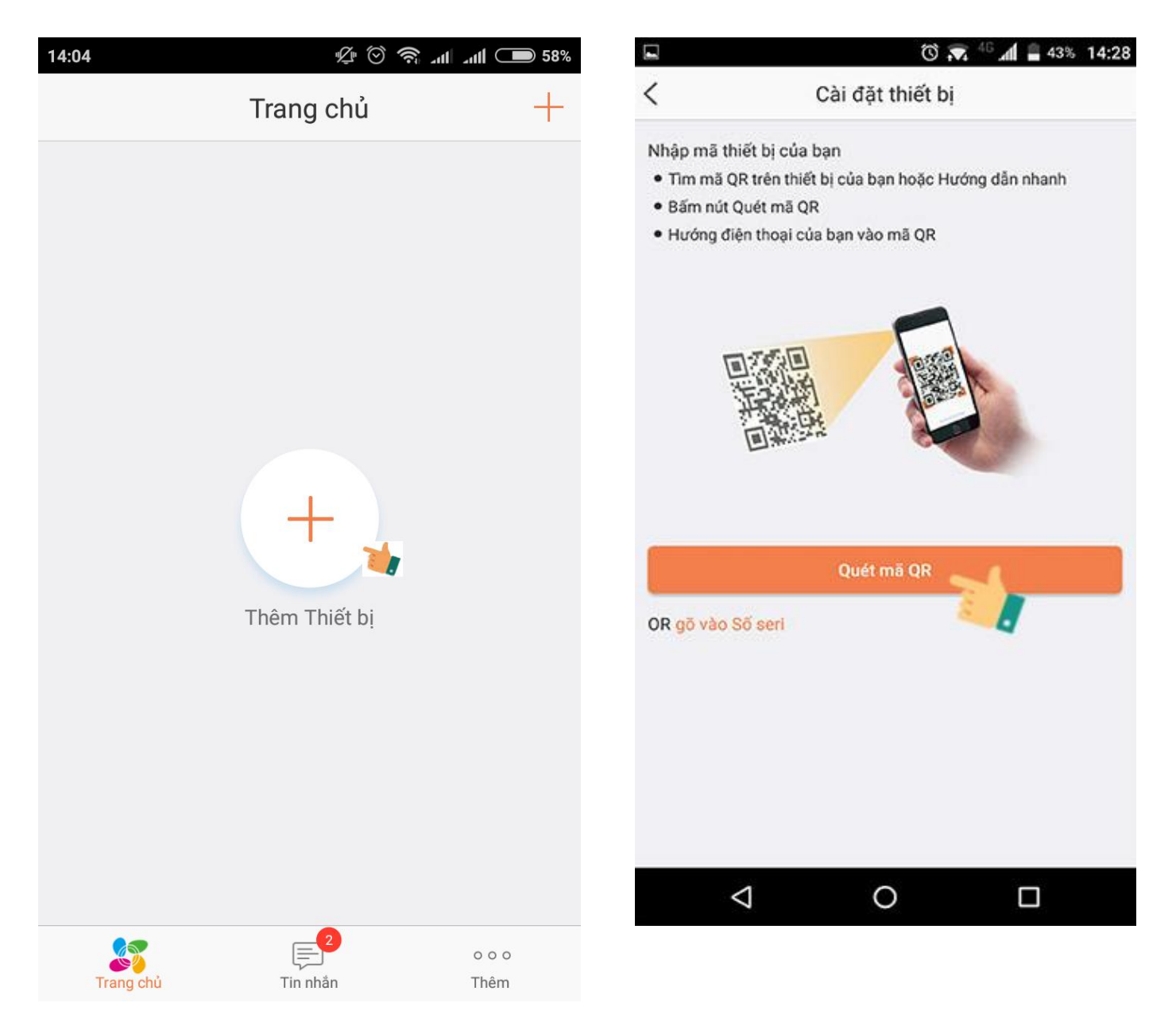

Trên mỗi sản phẩm sẽ có mã QR và số Seri 9 số kèm theo. Bạn có thể chọn nhập mã Seri hoặc quét mã QR. Đầu tiên mình chọn **Quét mã QR**.

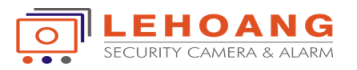

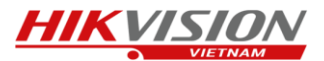

Giao diện quét mã QR hiện ra, bạn hãy hướng camera đến mã QR được dán trên sản phẩm Camera.

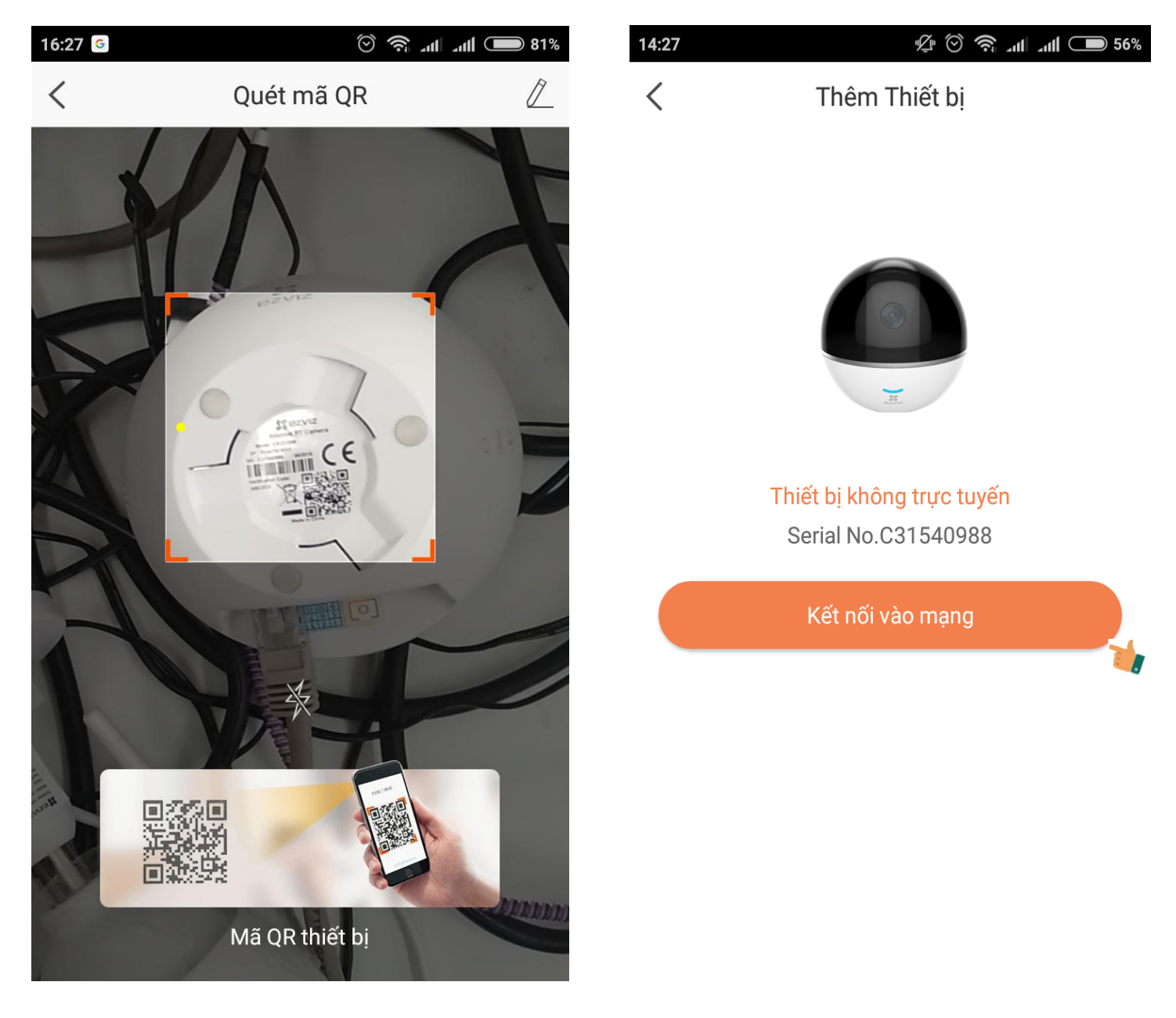

Sau khi quét xong EZVIZ sẽ kết nối với camera của bạn và khi kết nối thành công sẽ hiển thị

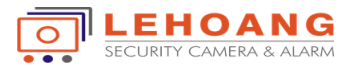

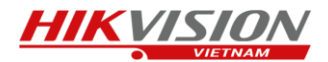

Đối với các model hỗ trợ sử dụng cả 2 kết nối là mạng dây và WIFI, thì hệ thống sẽ yêu cầu bạn chọn loại kết nối mình muốn. sau đây mình sẽ chọn **Kết nối không dây** là mạng Wifi .

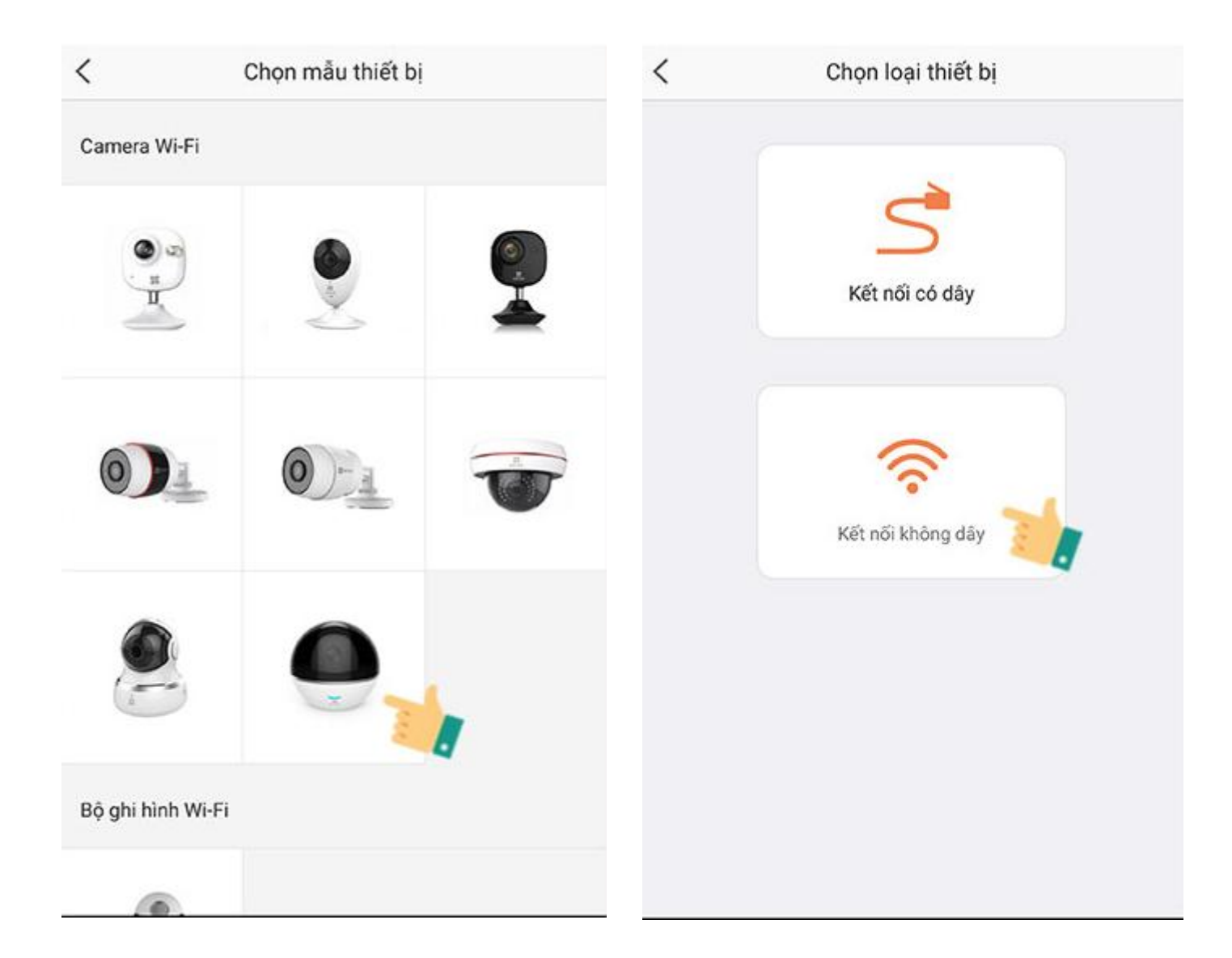

*Chọn sản phẩm bạn đang muốn thiết lập và chọn loại kết nối*

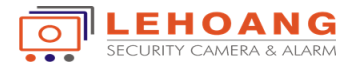

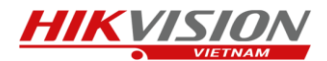

Thông tin cấu hình Wifi của camera hiện ra, hãy đảm bảo rằng tên Wifi mà camera nhận được với Wifi mà bạn đang kết nối trùng nhau, sau đó chọn vào **Kế tiếp** rồi nhập mật khẩu Wifi.

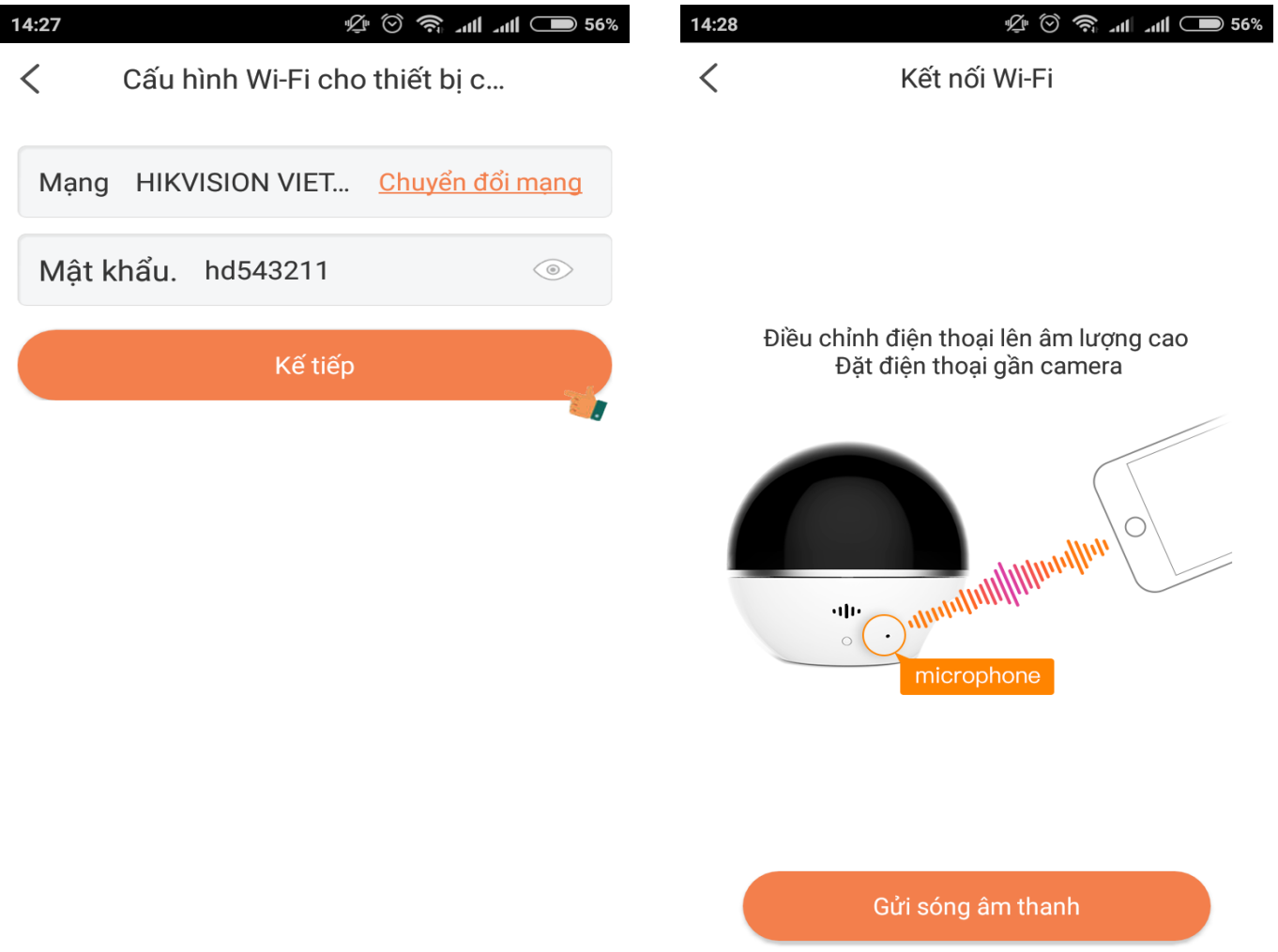

Cuối cùng đây là một bước khá là quan trọng. Khi đã nhập mật khẩu Wifi thành công bạn cần đặt điện thoại kế bên thiết bị camera trong khoảng cách 5cm và đợi cho Camera kết nối hoàn tất.

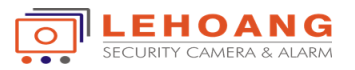

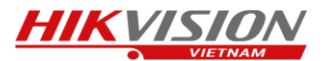

 $\text{A} \odot \text{B}$  where  $\text{A} \odot \text{B}$ 

 $000$ 

Thêm

Sau khi kết nối thành công, giao diện **Cài đặt thiết bị** sẽ hiện như hình. Nhấp **Xem camera** để bắt đầu sử dụng camera mà bạn đã kết nối

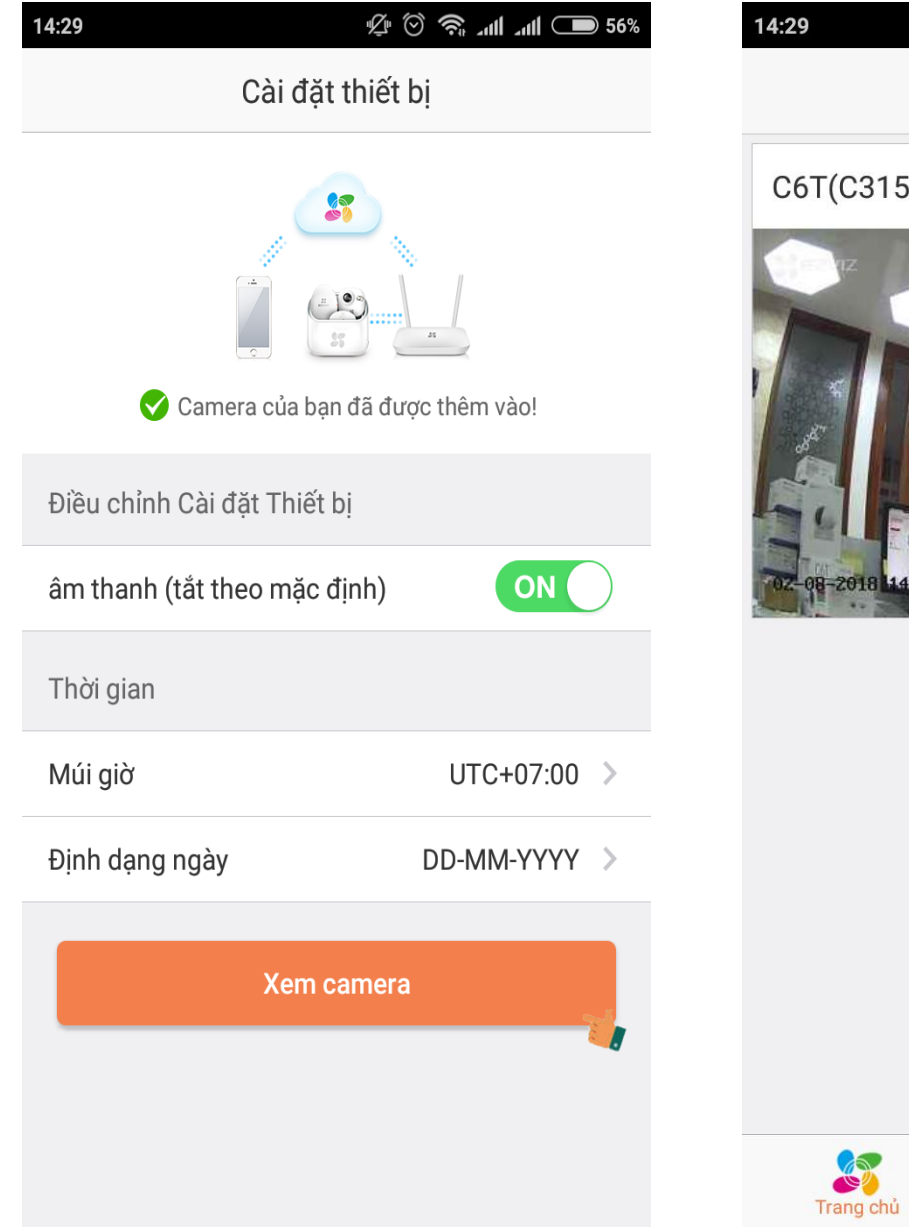

Trang chủ ┼ C6T(C31540988)  $\left\langle \right\rangle$ 2018 14:29:46

Tin nhắn

Ta có thể xem hình Camera EZVIZ trên điện thoại